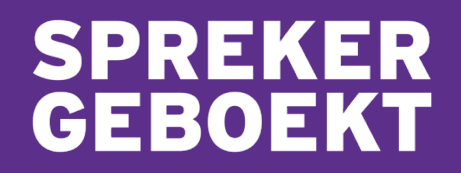

# HANDLEIDING Sprekers

9 augustus 2023 – versie 1.0

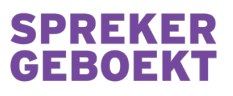

### **INHOUDSOPGAVE**

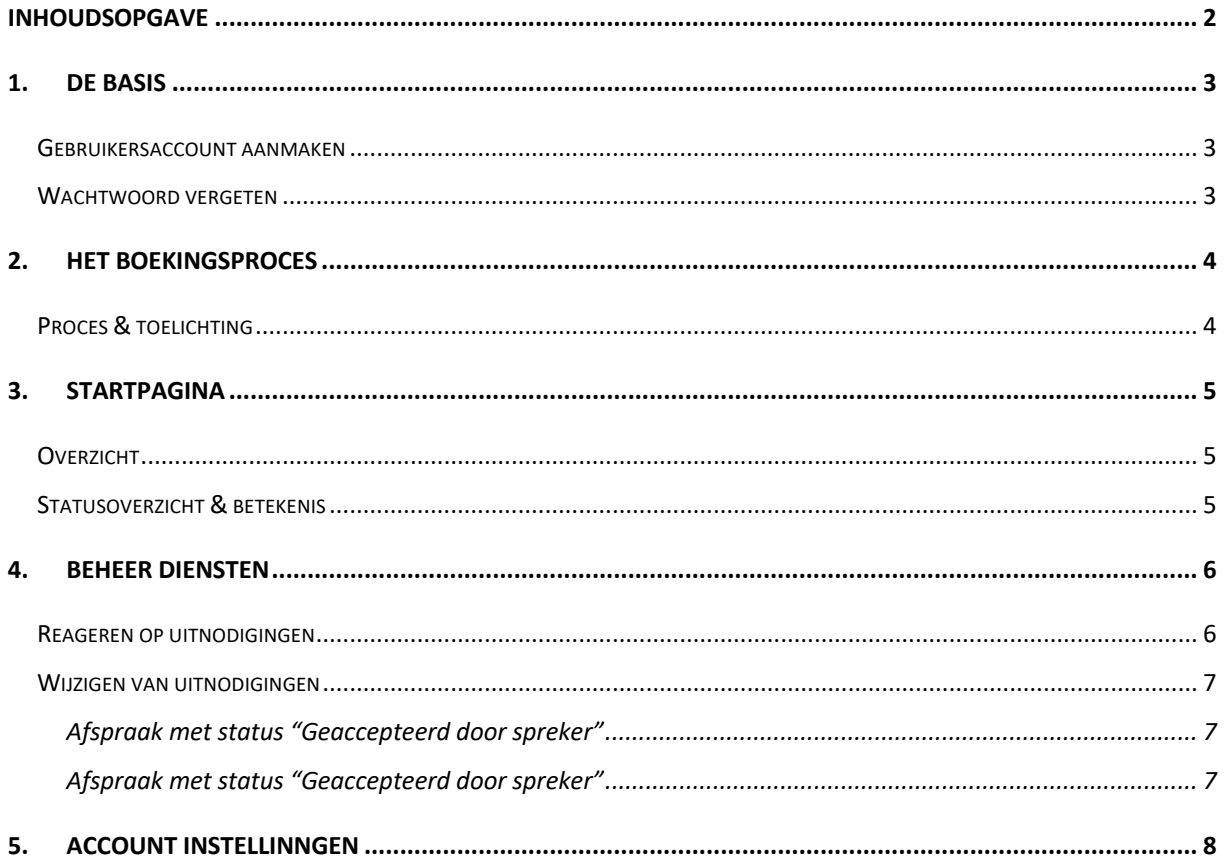

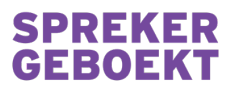

## 1. DE BASIS

#### Gebruikersaccount aanmaken

Het aanmaken van een account voor een spreker gaat op dit moment nog handmatig, meld je aan via https://www.creatievekerk.nl/spreker-geboekt/aanmelden-sprekers/ of stuur een e-mail naar info@creatievekerk.nl

Wanneer er een account voor je is aangemaakt krijg je een e-mail om je accountgegevens aan te vullen en persoonsgegevens aan te vullen.

#### Wachtwoord vergeten

Ben je je wachtwoord vergeten, herstel dit dan via de optie "wachtwoord vergeten". Via deze functie kan je ook de eerste keer dat je in gaat loggen zelf een wachtwoord instellen.

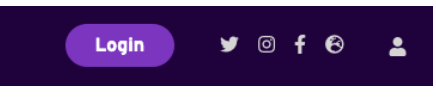

1. Klik boven in de pagina op de knop "Login" of de user icoon

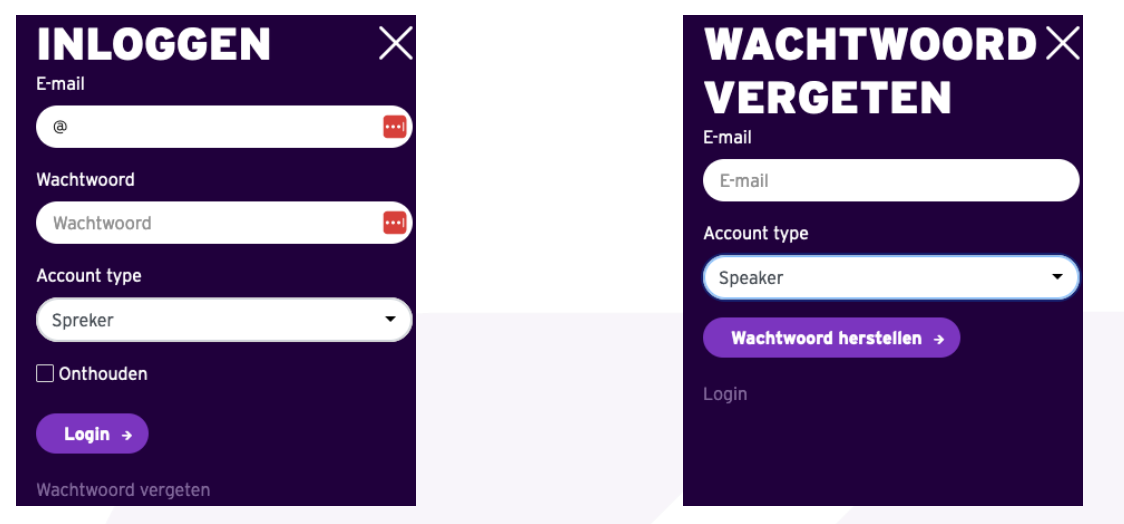

- 
- 2. Klik op "Wachtwoord vergeten" 3. Geef het e-mailadres van je account op

Naar het ingevoerde adres wordt een bericht gestuurd waarmee je, binnen 30 minuten, het wachtwoord kunt aanpassen.

#### **SPREKER GEBOEKT**

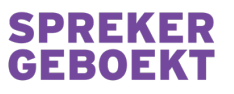

## 2. HET BOEKINGSPROCES

Proces & toelichting

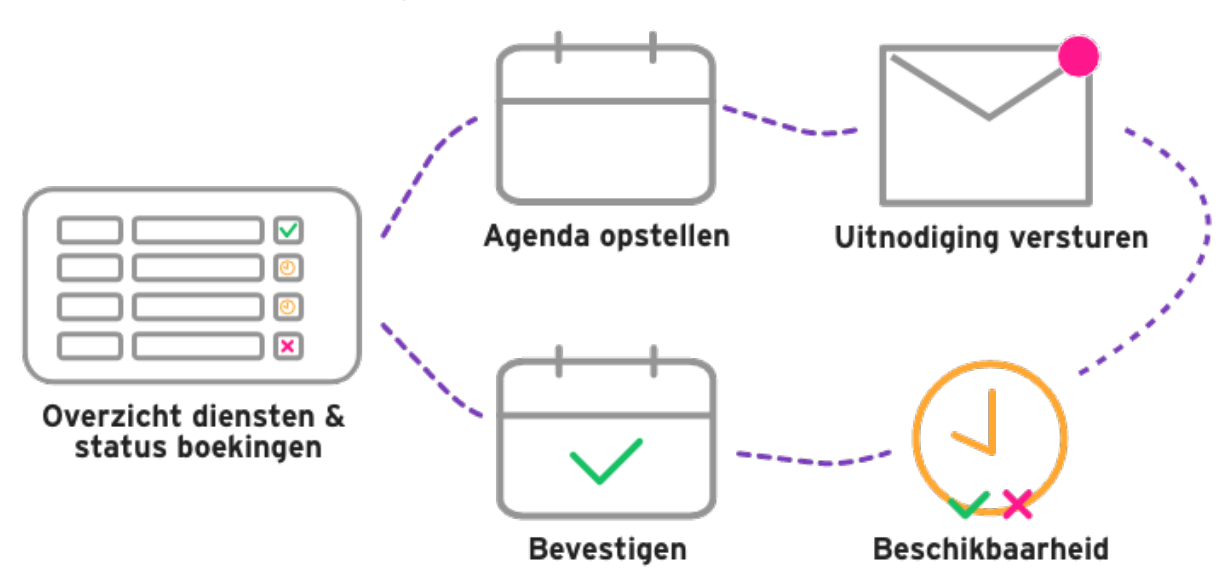

Centraal staat het overzicht op de startpagina. Hier wordt de agenda weergegeven en kan je nieuwe diensten toevoegen. Van hieruit navigeer je vervolgens naar een dienst om sprekers uit te nodigen of aanpassingen te maken aan bestaande diensten.

Voor het uitnodigen van sprekers kan de gemeente kiezen voor:

- 1 spreker uitnodigen voor 1 dienst
- 1 spreker uitnodigen voor meerdere diensten
- Meerdere sprekers uitnodigen voor 1 dienst
- Meerdere sprekers uitnodigen voor meerdere diensten

De spreker(s) beschikbaarheid wordt digitaal doorgegeven en automatisch bijgewerkt in het overzicht. Is er gekozen voor direct boeken, dan wordt de bevestiging automatisch verstuurd aan de eerste positieve beschikbaarheid. Staat deze instelling op handmatig (hierover later meer), dan is er nog een actie van de dienstplanner nodig om de boeking af te ronden.

#### **SPREKER GEBOEKT**

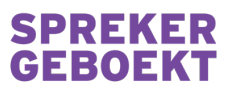

### 3. STARTPAGINA

#### Overzicht

Van elke dienst wordt de basis getoond in het Open een dienst voor meer informatie overzicht, open voor meer informatie en notities. én om te reageren op aanvragen. ÷. d.

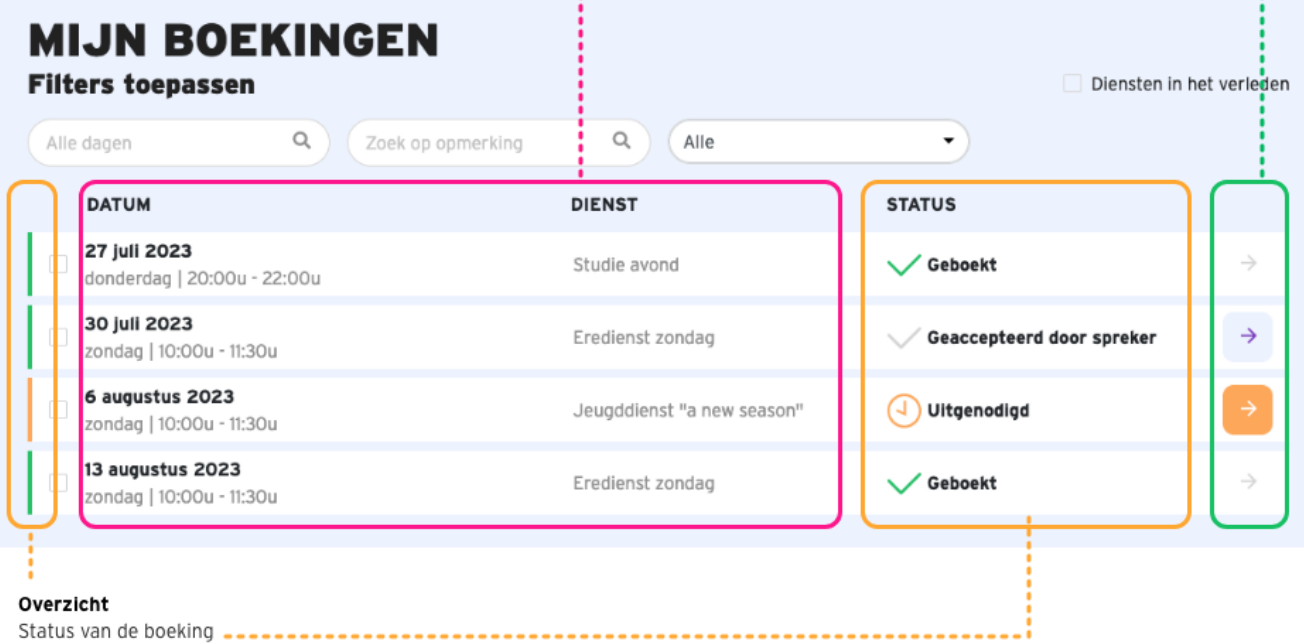

### Statusoverzicht & betekenis

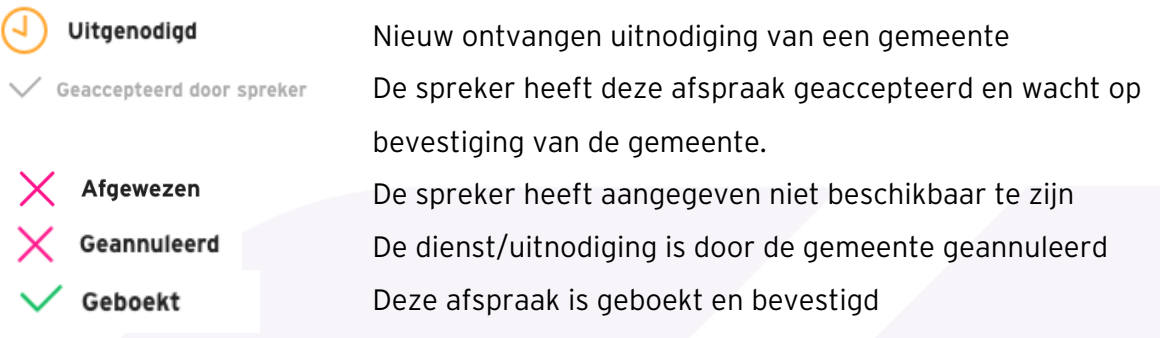

#### **SPREKER GEBOEKT**

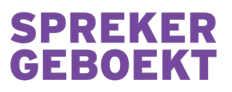

## 4. BEHEER DIENSTEN

Organisatie adres:

Organisatie contactadres:

Accepteren

#### Reageren op uitnodigingen

Uitnodigingen hebben de status "Uitgenodigd" en hebben een oranje kleurmerk. Klik op de pijl aan de rechterkant om de details te tonen.

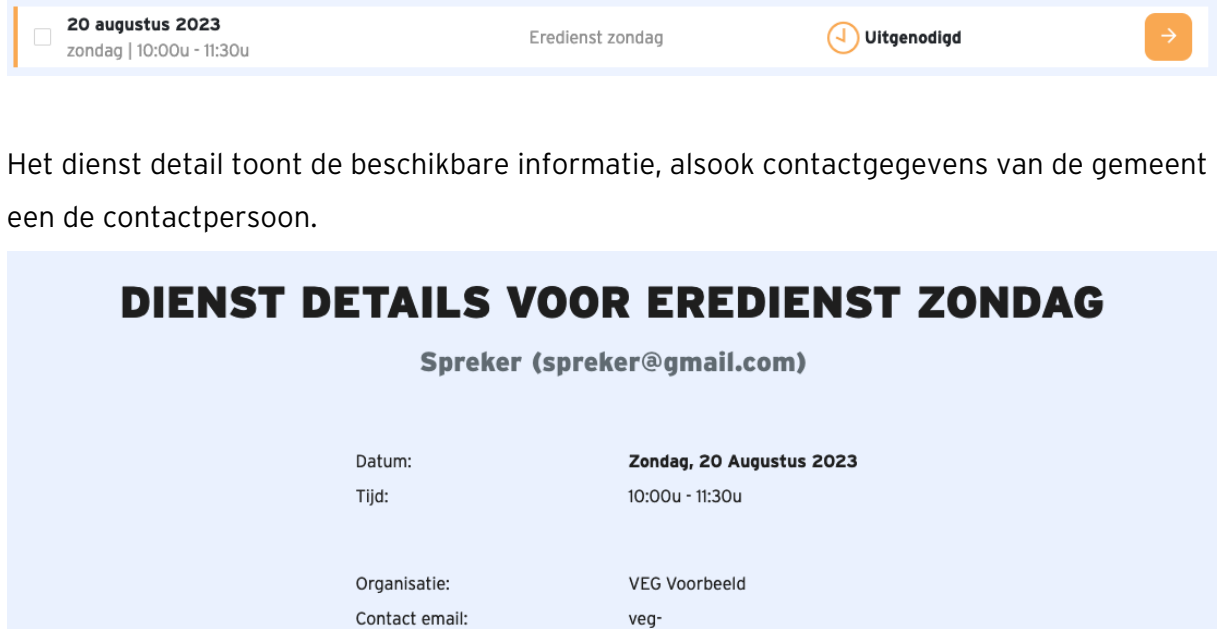

voorbeeld@sprekergeboekt.nl

voorbeeld@sprekergeboekt.nl

Uitnodiging afzeggen

Terug naar het overzicht

 $\leftarrow$ 

Nederland

veg-

Wilt u als spreker aan dit event deelnemen?

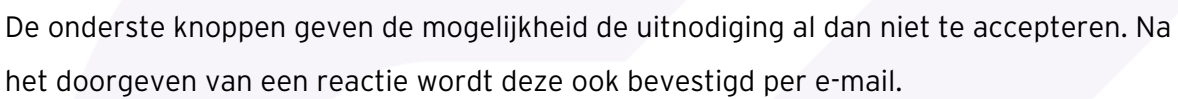

#### **SPREKER GEBOEKT**

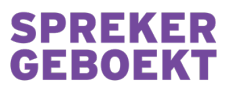

### Wijzigen van uitnodigingen

#### AFSPRAAK MET STATUS "GEACCEPTEERD DOOR SPREKER"

Wacht op bevestiging van de gemeente. Hier kan nog op gereageerd worden de spreker.

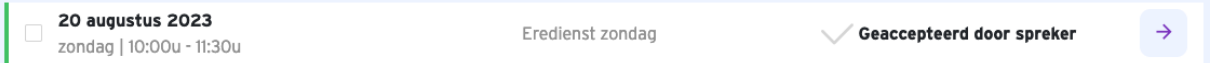

Bij het openen van de detailpagina wordt onderstaand venster getoond. Met de onderste knop kunt u een wijziging aanbrengen aan de afspraak (op onderstaande afbeelding het doorgeven van een afzegging.

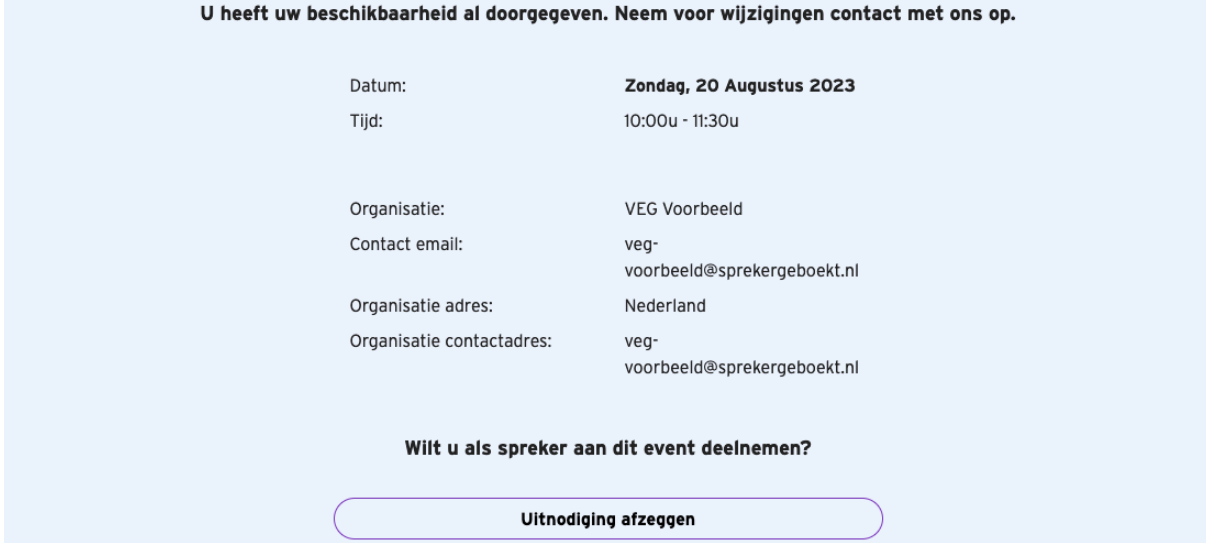

#### AFSPRAAK MET STATUS "GEACCEPTEERD DOOR SPREKER"

Afspraken met de status "Geboekt" zijn afgerond en kunnen niet meer worden aangepast.

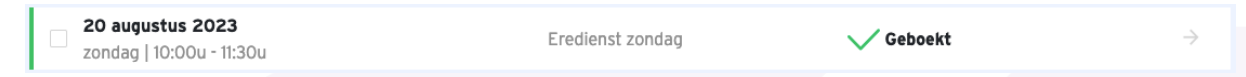

Bij het openen van de detailpagina wordt onderstaand venster getoond. Om deze afspraak te wijzigen kunt u contact opnemen met de desbetreffende gemeente.

#### U bent voor deze dienst geboekt.

Datum: Tijd:

Zondag, 20 Augustus 2023 10:00u - 11:30u

Organisatie: Contact email: VEG Voorbeeld -nev voorbeeld@sprekergeboekt.nl

#### **SPREKER GEBOEKT**

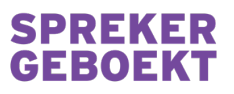

## 5. ACCOUNT INSTELLINNGEN

Voer aanpassingen door aan de

gegevens van je eigen organisatie

door de pagina te openen via het menu aan de rechterkant:

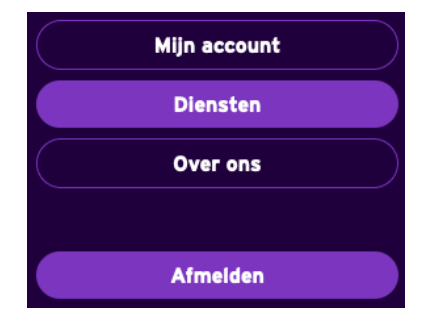

Via de optie "Mijn account" kunnen contact- en accountgegevens worden opgegeven en/of aangepast.

**Uw adres** 

◎ ❸

### **MIJN ACCOUNT**

#### Uw contactgegevens

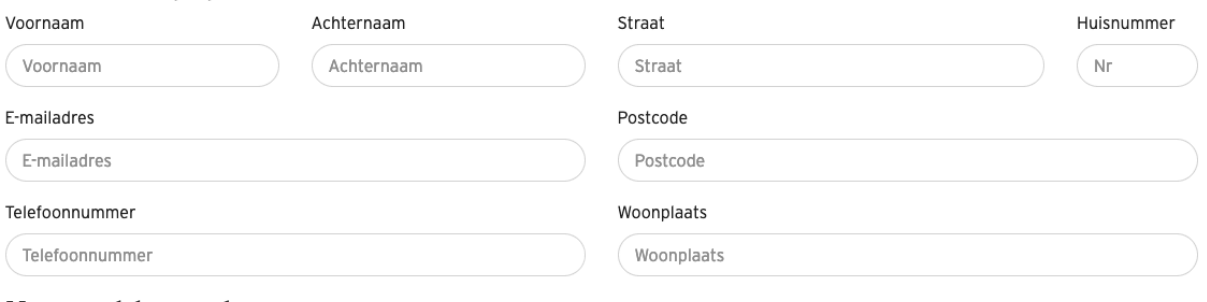

#### **Uw wachtwoord**

Wachtwoord

Wachtwoord

Herhaal wachtwoord

Herhaal wachtwoord

Het wachtwoord moet aan de volgende regels voldoen:

· Minimaal 1 ciifer en 1 leesteken

· Minimaal 8 characters lang

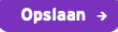

#### **SPREKER GEBOEKT**